# MM3: I'm an Animal!

Objectives:

This project helps you to identify your personal strengths and weaknesses, through animal symbolism. You might also increase your awareness of animal symbols in different cultures.

This project demonstrates mastery of skill with Photoshop magnetic lasso and Fireworks image layering and the blur and smudge techniques.

Technology Standard:

NETS-S 1 Students demonstrate creative thinking, construct knowledge, and develop innovative products and processes using technology.

Language Standard:

1.0 WRITING STRATEGIES: Students write clear, coherent, and focused essays. The writing exhibits students' awareness of audience and purpose. Essays contain formal introductions, supporting evidence, and conclusions. Students progress through the stages of the writing process as needed.

### Part 1: Describe yourself

- 1. Open and read the 3 sets of animal symbol descriptions in the pick-up folder.
- 2. Using what you have learned, complete the MM3 planner. Choose animals that clearly symbolize parts of you that already exist in your personality. You may choose to fill out the planner either on paper or using the digital form with inserted text boxes.
- 3. Using a blank Pages document, write 3 parts of a statement justifying why you are including the animals you chose. You may use Mrs. Mitchell's example to guide you. You entire written part of this project must be at least 6 sentences long, but should not be longer than 15 sentences.
- 4. Save this file as LastName.Firstname.mm3.draft. Save it to both the Drop folder and your student folder. You may want to make an MM3 folder inside your student folder.
- 5. When Mrs. Mitchell returns your draft, make any needed corrections. This step is REQUIRED.

### Part 2: Find images

- 1. Using Google or another Internet search engine, find large, clear photographs of each of your 3 animals. Do not use drawings or cartoons.
- 2. Save each photograph into a folder named MM3 pictures. Name them with the animalname, for example tiger or owl.

#### Part 3: Cut out body parts

1. Using Photoshop magnetic lasso, carefully cut out the head, body, and tail or hindquarters of each of your three animals. Cut, copy, and paste onto a new transparent background.

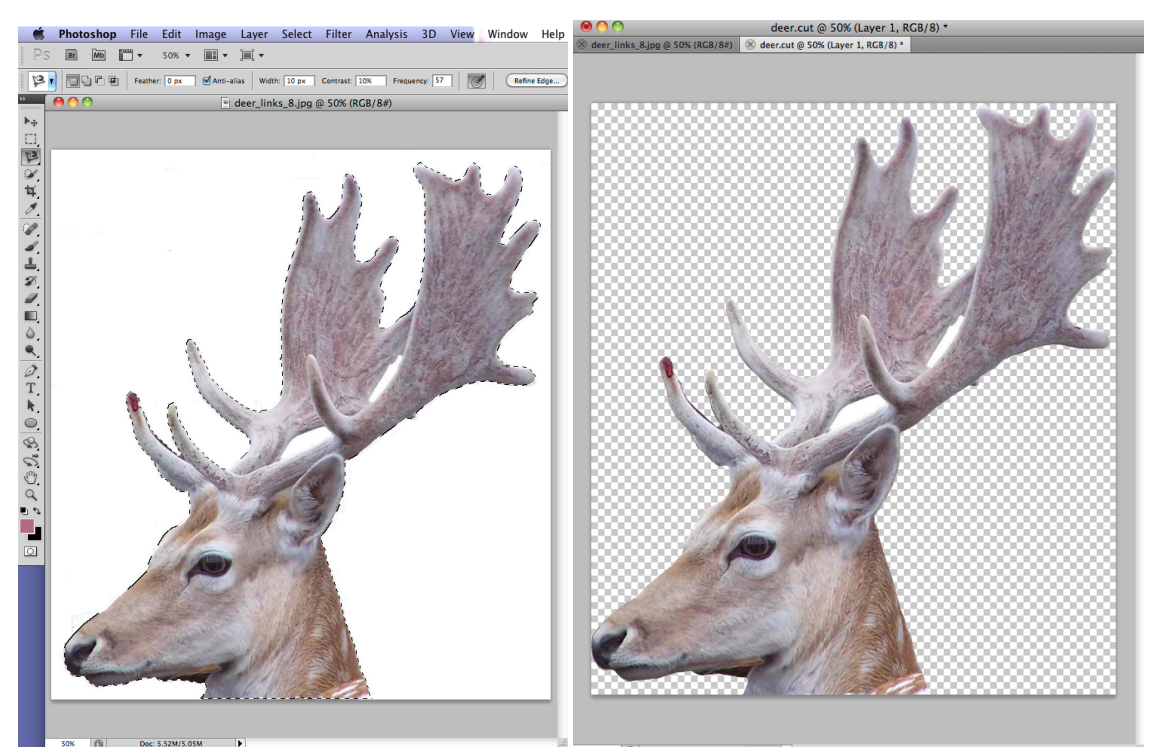

2. Save each animal part as animalname.bodypart.cut, for example tiger.head.cut or owl.tail.cut.

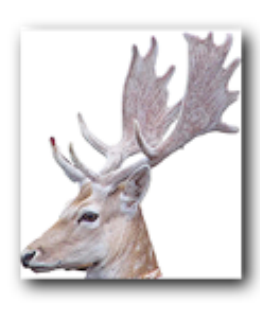

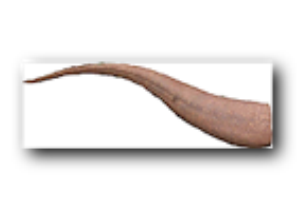

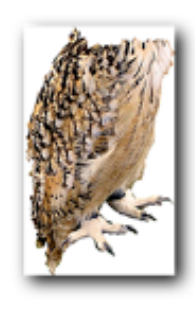

deer.cut.psd

dragon.tail.cut.psd

owl.body.cut.psd

## Part 4: Import and resize the body parts

1. Open a new Fireworks document, size 500 by 500 pixels, with a transparent background.

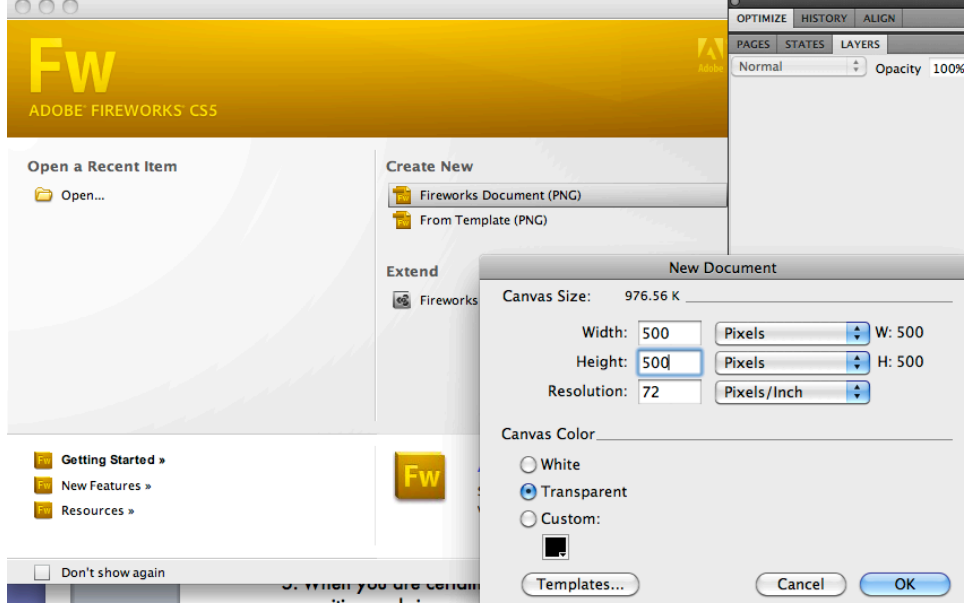

2. Import each of your cut animal parts onto the workspace.

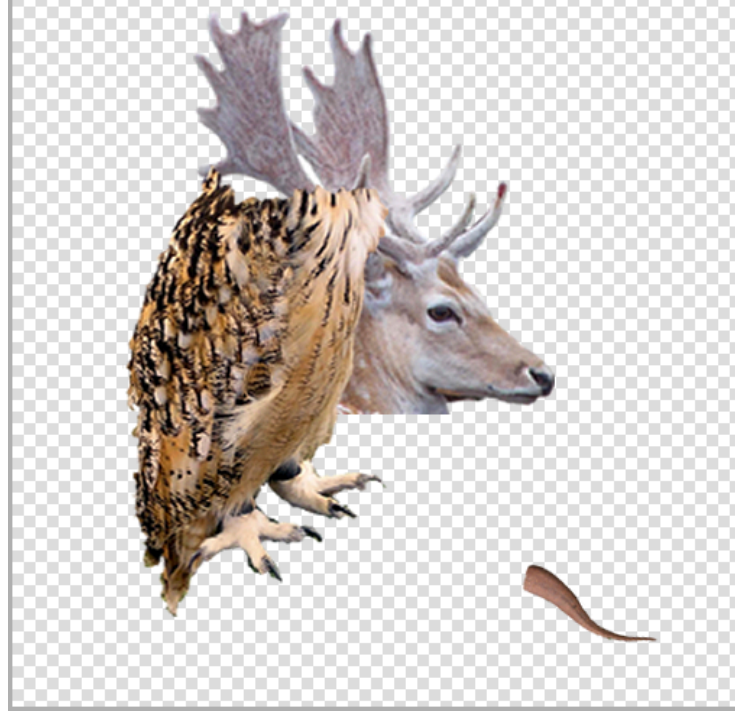

3. Name your layers.

4. Resize each animal part so they fit together to make one whole animal shape.

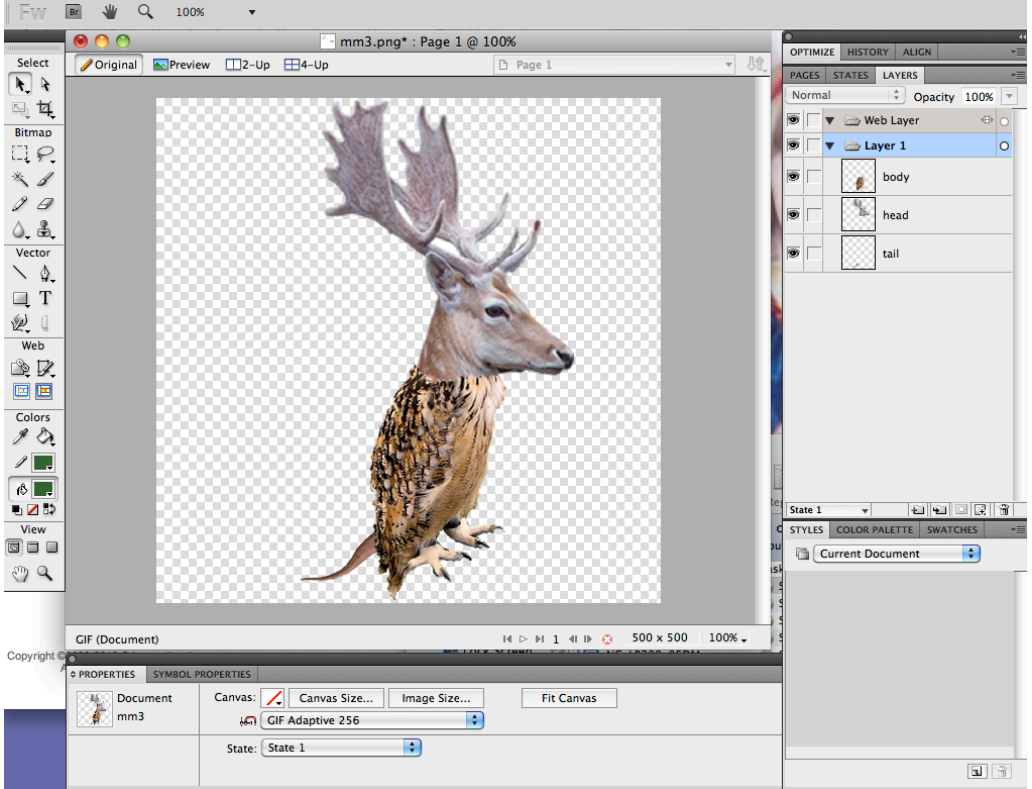

5. When you are certain that your animal parts are the position and size you need, flatten the layers. BE CAREFUL! Don't flatten until you are sure. Name the new layer.

### Part 5: Blur and smudge the edges of the body parts

- Use the blur and smudge tools to make your animal parts look naturally part of one animal.
- $\triangleright$  Try lots of different directions and sizes of tools.
- You can use the edit<undo or command-z action to erase anything that doesn't look good.
- $\triangleright$  When you are done, click "fit canvas in the properties window to get rid of extra space around your animal.

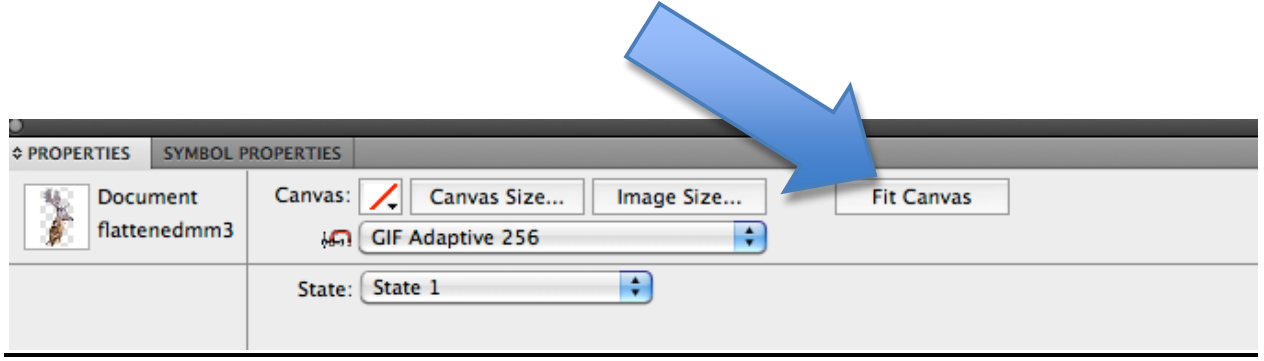

## Part 6: Convert your .png into a JPEG

Click File< Save As. Name your file mm3picture. Set the Where to Desktop. Set the format of the Save as: to JPEG.

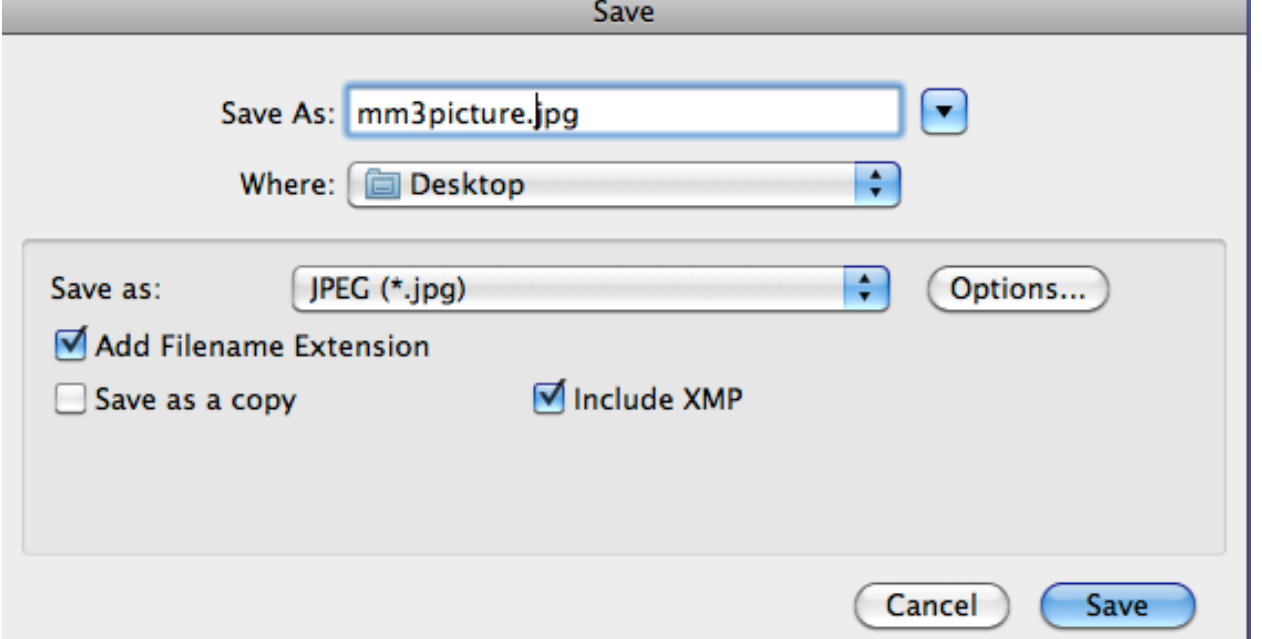

Drag this jpeg into your student folder.

### Part 7: Put it all together

- 1. Insert your saved animal JPEG onto your pages document with the corrected statement on it.
- 2. Format your font so that the Image and the Statement each fill half of the page.

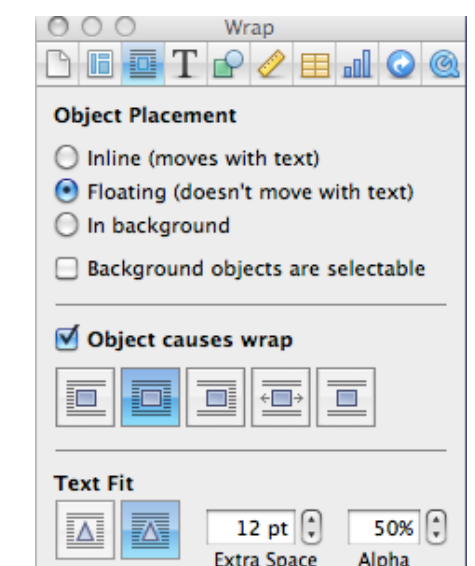

- 3. Type your full name and class period at the bottom of the page.
- 4. Click File<Save as. Name this file lastname.firstname.MM3.
- 5. Drag it into the Drop folder and into your student folder.